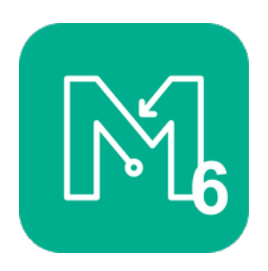

## Maprun6 Quick Guide Installation

Hent appen fra Google Play eller Apple Appstore

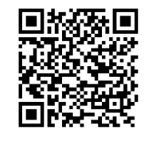

Google Play :  $\frac{1}{2}$  Apple Appstore :

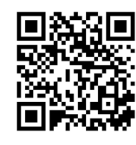

Første gang appen åbnes kan du blive bedt om at give tilladelse til brug af GPS. Det er vigtigt appen får tilladelse til GPS – også i baggrunden for at kunne fungere korrekt.

Tryk på knappen "Navn" og udfyld de krævede felter. Oplysningerne bruges til resultater. Din E-mail offentliggøres ikke, opdigt evt. en adresse.

Under muligheder & indstillinger må "Gps batteri spare tilstand" ikke være aktiveret

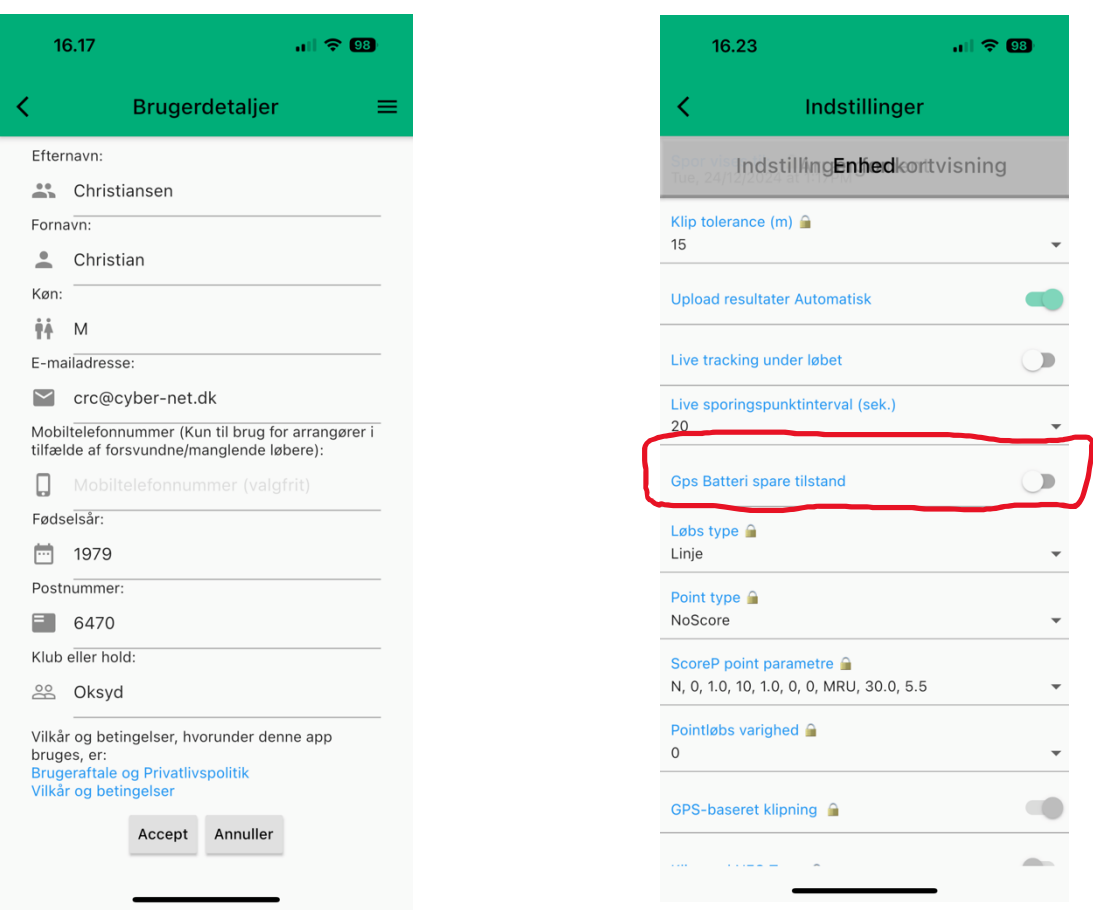

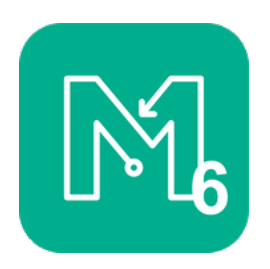

## Maprun6 Quick Guide Løb

Start med at printe dit kort præcis som ved "print-selv-løb"

Før du kan starte dit MapRun løb skal du have valgt og downloadet en bane til MapRun. Det gøres bedst hjemmefra hvor der er god internetforbindelse.

Hvis der er en QR kode på dit kort kan du skanne den, ellers finder du din bane ved at trykke på "Vælg løb" og navigere til "Denmark" og "Aabenraa – Sønderborg"

Når du vælger din bane vil der gå et øjeblik mens kort og bane hentes til din tlf.

Kontroller evt. at det korrekte løb / bane vises i appen:

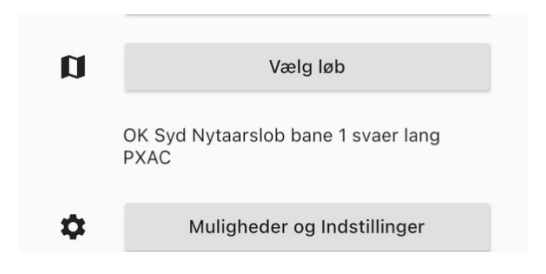

Du er nu klar til at komme i skoven!

## I Skoven

Når du har varmet op og er klar åbner du MapRun og vælger "Gå til start"

Hvis du står på startpunktet vil dit løb blive startet med det samme!

Er dit løb ikke startet så løb forbi start og du vil høre en lyd og dit løb starter.

De første par løb kan det være en god ide at kontrollere dit løb er startet

korrekt efter du har passeret start!

Åben MapRun og kontroller:

- 1. Din tid er startet
- 2. Start posten(S1) er klippet (grøn)

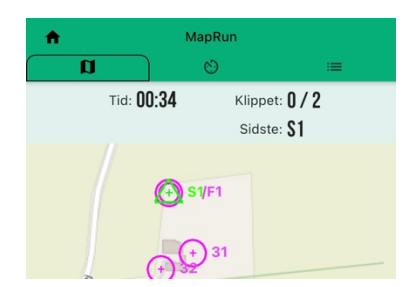